## アプリに必要な許可を設定する

アプリによって、表示される確認画面の種類や内容は異なります。 ここでは、 ● (赤外線)をはじめて起動したときの操作を例に説 明します。

・機能の利用を許可しなかった場合、アプリが正常に動作しないこ とがあります。

## $\boxed{1}$

## [許可] / [許可しない]

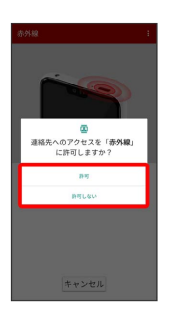

## ※ 設定が完了します。

・通常は 許可 を選択し、機能の利用を許可してください。

・利用する機能が複数ある場合、以降も同様に操作してください。

■■ その他の方法でアプリに必要な許可を設定 する

アプリごとに利用する機能を設定する

ホーム画面を上にドラッグ/フリック ● ◎ (設定) ● ■アプリと通知 → アプリをタップ → 権限 → 機能をタッ プ → 許可 / 許可しない

- ・機能によっては、 常に許可 / アプリの使用中のみ許可 / 許可しない と操作してください。
- ・確認画面が表示されたときは、画面に従って操作してくださ い。

機能ごとに利用を許可するアプリを設定する

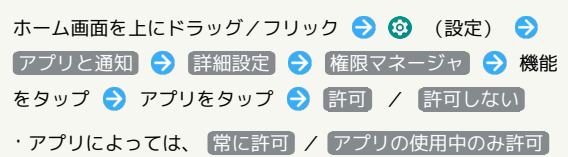

/ 許可しない と操作してください。 ・確認画面が表示されたときは、画面に従って操作してくださ

い。

■ アプリー覧

お買い上げ時に搭載されているアプリは次のとおりです。

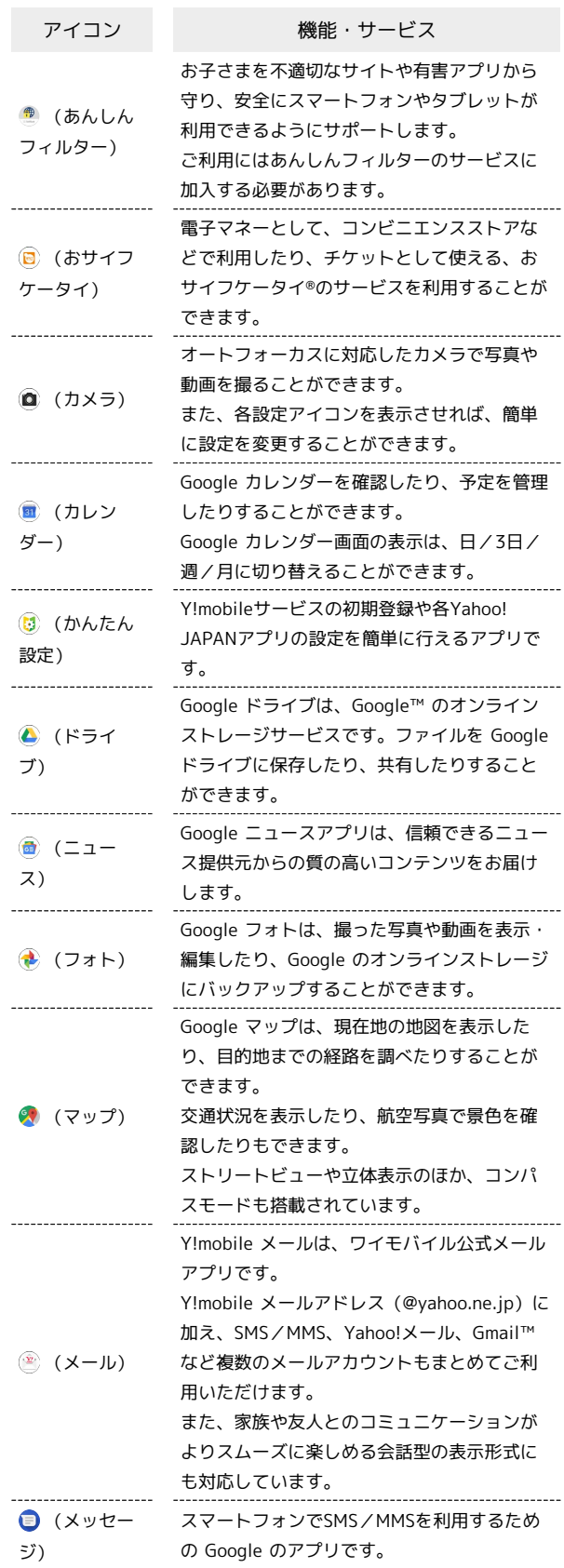

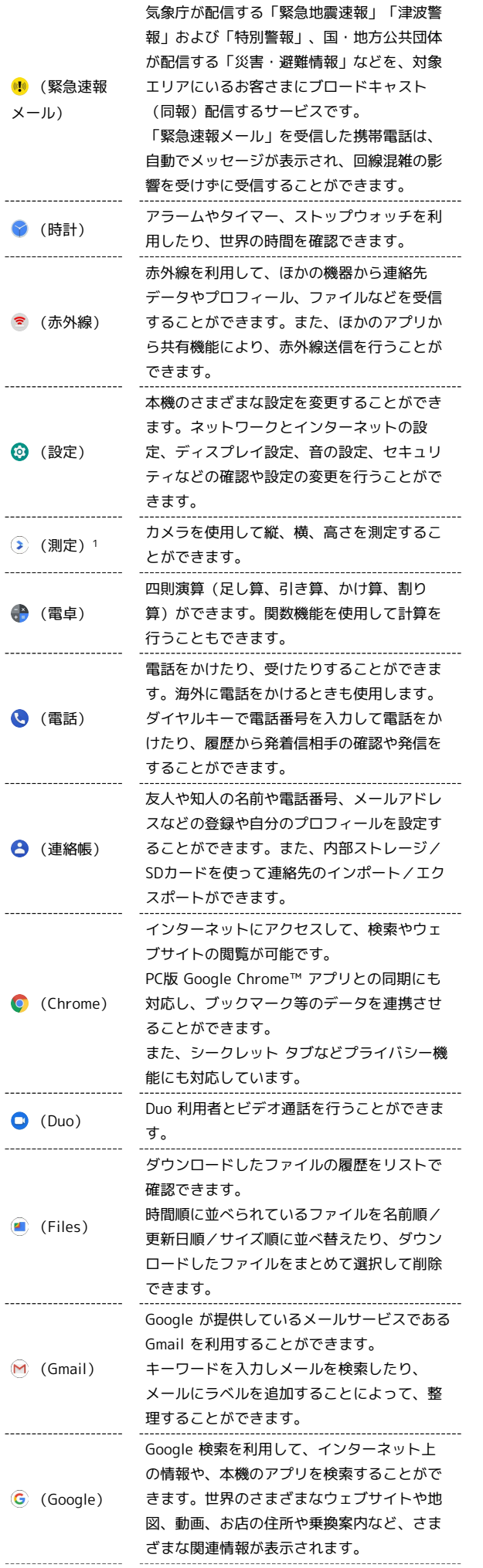

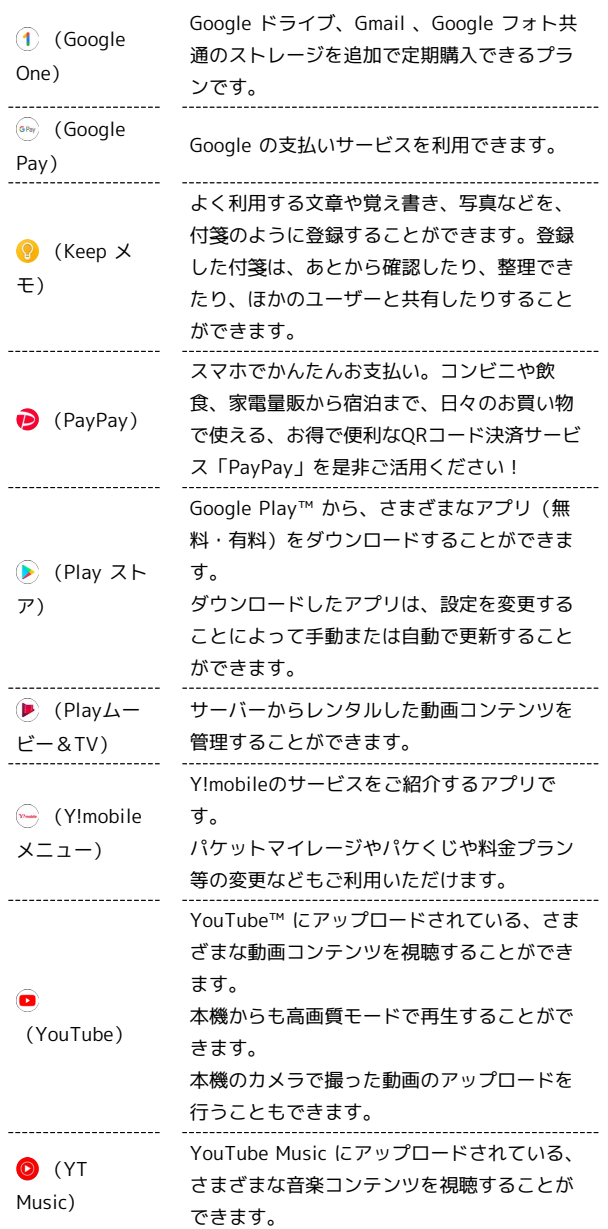

1 搭載予定のアプリです。

÷

 $\begin{array}{c} 1 \\ 1 \\ 2 \\ 3 \\ 4 \end{array}$